Ай Ти Ви Групп

# **ACFA Intellect**

**Руководство по настройке и работе с модулем интеграции**

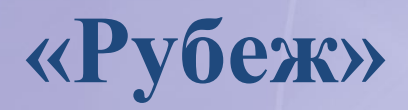

**Версия 1.0**

Москва 2014

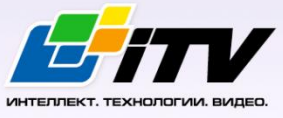

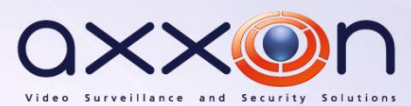

## <span id="page-1-0"></span>**Содержание**

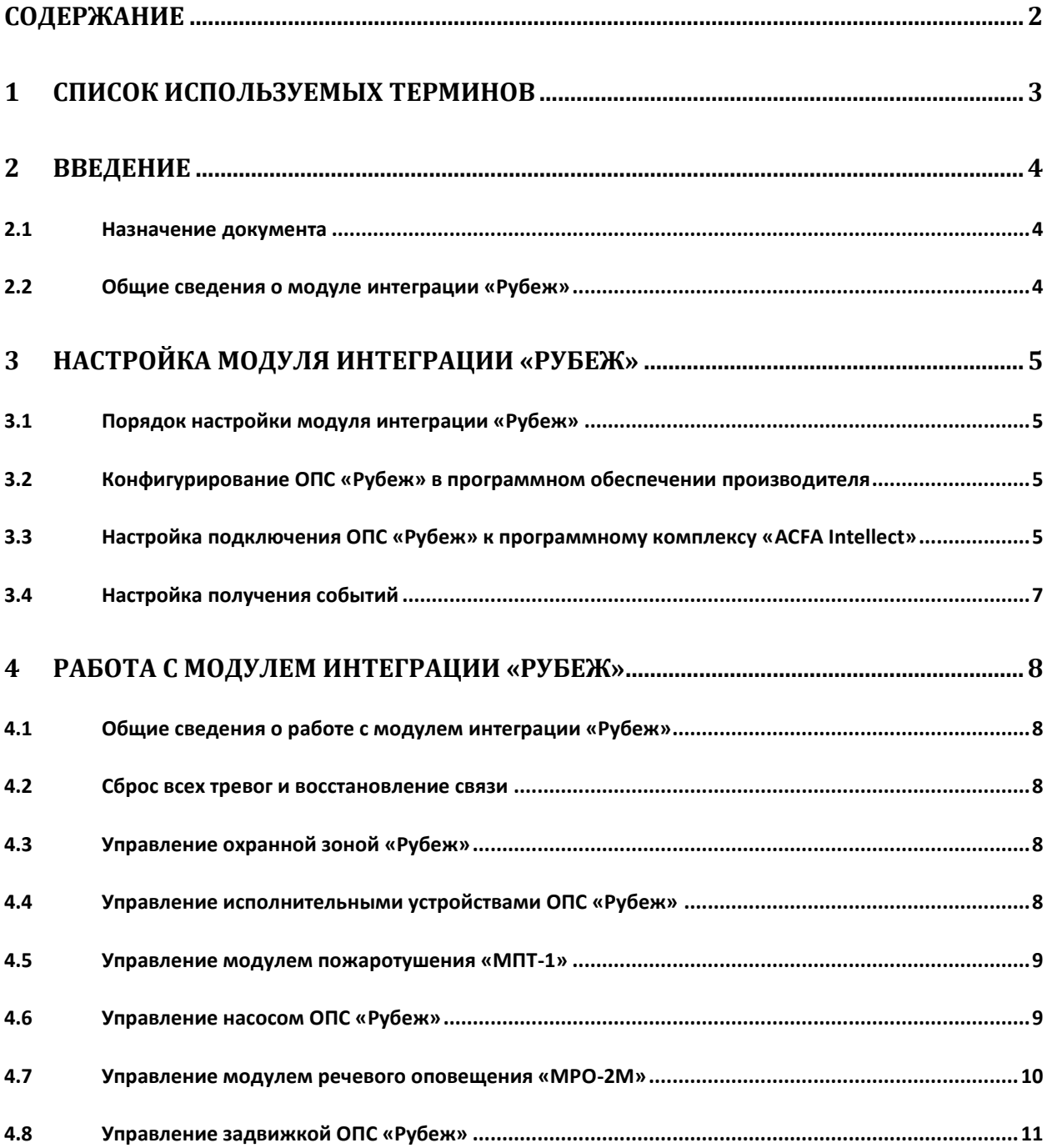

### <span id="page-2-0"></span>**1 Список используемых терминов**

Сервер – компьютер с установленной конфигурацией **Сервер** программного комплекса *ACFA Intellect.*

Сервер *Рубеж* – компьютер с установленным программным обеспечением ОПС *Рубеж* и подключенным оборудованием ОПС *Рубеж.*

Исполнительные устройства – реле, адресные метки, извещатели, модули речевого оповещения, модули дымоудаления и прочее.

### <span id="page-3-0"></span>**2 Введение**

### <span id="page-3-1"></span>**2.1 Назначение документа**

Документ *Руководство по настройке и работе с модулем интеграции Рубеж* является справочно-информационным пособием и предназначен для настройщиков и операторов модуля *Рубеж*. Данный модуль работает в составе подсистемы охранно-пожарной сигнализации, реализованной на базе программного комплекса *ACFA Intellect* .

В данном Руководстве представлены следующие материалы:

- 1. общие сведения о модуле интеграции *Рубеж*;
- 2. настройка модуля интеграции *Рубеж*;
- 3. работа с модулем интеграции *Рубеж*.

### <span id="page-3-2"></span>**2.2 Общие сведения о модуле интеграции «Рубеж»**

Модуль интеграции *Рубеж* работает в составе подсистемы *ОПС*, реализованной на базе ПК *ACFA Intellect*, и предназначен для контроля и управления приборами ОПС *Рубеж*. Конфигурирование оборудования ОПС Рубеж в программном комплексе *ACFA Intellect* невозможно.

Перед началом работы с модулем интеграции *Рубеж* необходимо назначить адреса оборудованию и установить его на охраняемый объект.

*Примечание. Подробные сведения о ОПС Рубеж приведены в официальной справочной документации (производитель Группа Компаний «РУБЕЖ»).*

### <span id="page-4-0"></span>**3 Настройка модуля интеграции «Рубеж»**

### <span id="page-4-1"></span>**3.1 Порядок настройки модуля интеграции «Рубеж»**

Настройка модуля интеграции *Рубеж* производится в следующей последовательности:

- 1. Конфигурирование ОПС *Рубеж* в программном обеспечении производителя.
- 2. Настройка подключения ОПС *Рубеж* к программному комплексу *ACFA Intellect*.
- 3. Настройка получения событий.

### <span id="page-4-2"></span>**3.2 Конфигурирование ОПС «Рубеж» в программном обеспечении производителя**

Для работы с ОПС *Рубеж* в программном комплексе *ACFA Intellect* необходимо изначально сконфигурировать систему в программном обеспечении производителя.

С официального сайта ГК РУБЕЖ необходимо выполнить загрузку [компонент интеграции](http://td.rubezh.ru/download/files/FireSecOPCServer.rar) FireSec 2 и выполнить установку программного обеспечения.

Настройка ОПС *Рубеж* проходит в следующей последовательности:

- 1. В утилите *ManagementConsole* на вкладке **Модули** установить флажки напротив всех библиотек и нажать кнопку **Сохранить**.
- 2. В утилите *Администратор ОПС FireSec* (*FireAdministrator*) сконфигурировать ОПС (добавить и настроить устройства ОПС *Рубеж*, настроить охранные зоны) и записать конфигурацию в приборы.

*Примечание. Настройку ОПС Рубеж следует выполнять, используя официальную документацию ГК РУБЕЖ.*

### Настройка ОПС *Рубеж* завершена.

### <span id="page-4-3"></span>**3.3 Настройка подключения ОПС «Рубеж» к программному комплексу «ACFA Intellect»**

Настройка подключения ОПС *Рубеж* к программному комплексу *ACFA Intellect* осуществляется следующим способом:

1. Создать на базе объекта **Компьютер** на вкладке **Оборудование** диалогового окна **Настройка системы** объект **ОПС Рубеж** (Рис. [3.3-1\)](#page-5-0).

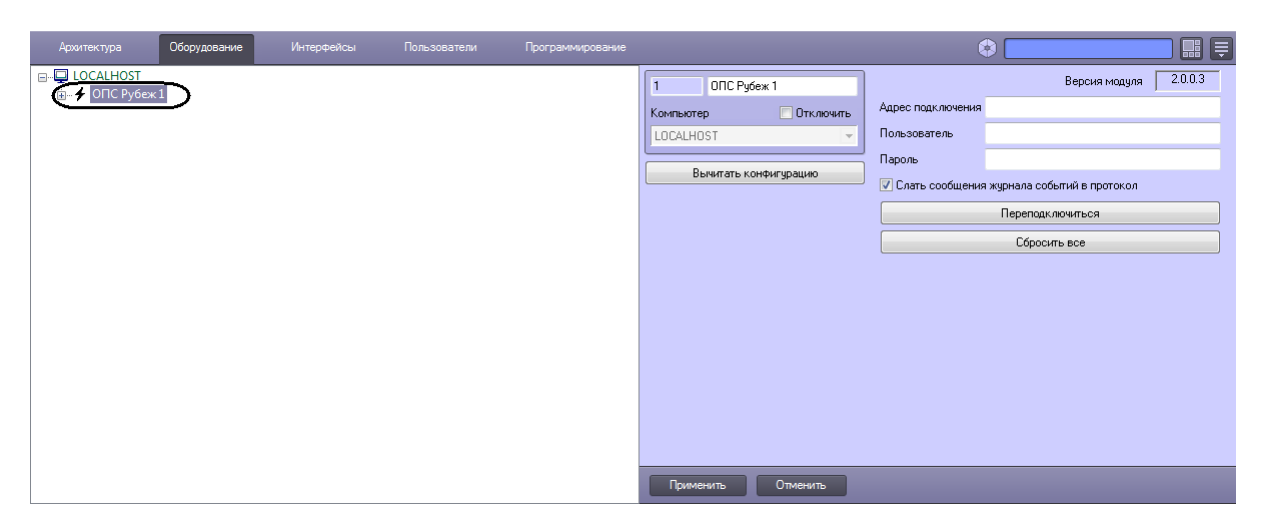

**Рис. 3.3-1 Объект ОПС Рубеж**

- <span id="page-5-0"></span>2. На панели настроек объекта **ОПС Рубеж** задать параметры подключения:
	- 2.1 Ввести адрес Сервера *Рубеж* в соответствующем поле (Рис. [3.3-2,](#page-5-1) **1**). Адрес Сервера *Рубеж* указан в утилите *Сервер приложений ОПС FireSec* (открывается из системного трея). Адрес по умолчанию – net.pipe://127.0.0.1/FiresecService/.

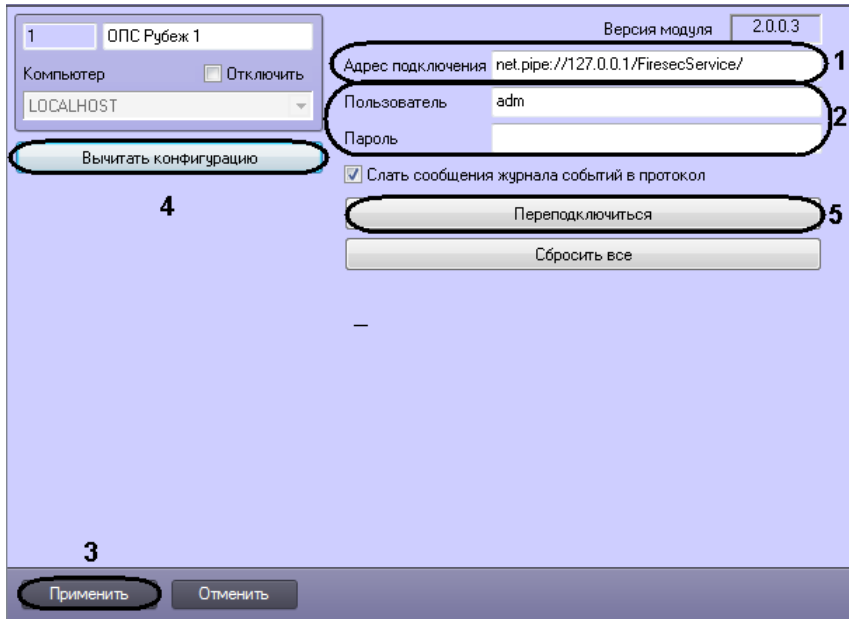

**Рис. 3.3-2 Настройка подключения ОПС Рубеж**

- 2.2 Задать имя пользователя и пароль подключения к Серверу *Рубеж* (см. Рис. [3.3-2,](#page-5-1) **2**). По умолчанию имя пользователя **adm**, пароля нет.
- <span id="page-5-1"></span>3. Нажать кнопку **Применить** (см. Рис. [3.3-2,](#page-5-1) **3**).
- 4. Нажать кнопку **Вычитать конфигурацию** (см. Рис. [3.3-2,](#page-5-1) **4**).

В результате произойдет подключение к Серверу *Рубеж*, вычитка конфигурации системы и построение дерева объектов в ПК *ACFA Intellect* (Рис. [3.3-3\)](#page-6-1).

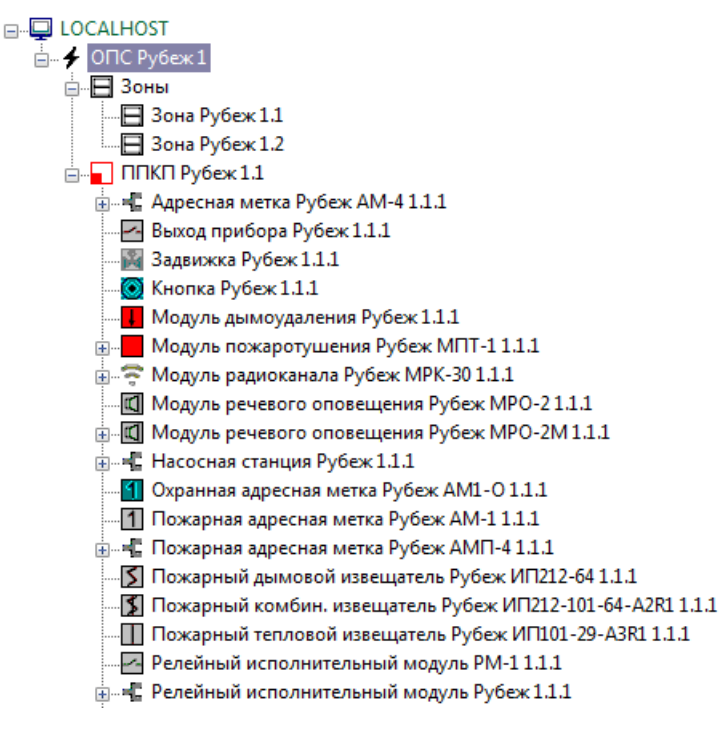

**Рис. 3.3-3 Дерево объектов ОПС Рубеж**

<span id="page-6-1"></span>*Примечание. Если произойдет потеря связи с Сервером Рубеж, необходимо нажать кнопку Переподключиться (см. Рис. [3.3-2,](#page-5-1) 2).*

### <span id="page-6-0"></span>**3.4 Настройка получения событий**

По умолчанию все события с Сервера *Рубеж* попадают в протокол событий ПК *ACFA Intellect*.

Для отключения поступления событий необходимо снять флажок **Слать сообщения журнала событий в протокол** на панели настроек объекта **ОПС Рубеж** и нажать кнопку **Применить** ([Рис.](#page-6-2)  [3.4-1\)](#page-6-2).

<span id="page-6-2"></span>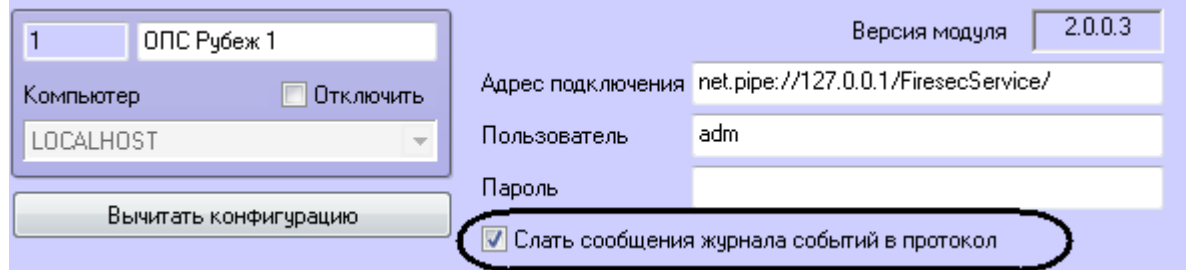

**Рис. 3.4-1 Настройка получения событий**

### <span id="page-7-0"></span>**4 Работа с модулем интеграции «Рубеж»**

### <span id="page-7-1"></span>**4.1 Общие сведения о работе с модулем интеграции «Рубеж»**

Для работы с модулем интеграции *Рубеж* используются следующие интерфейсные объекты:

- 1. **Карта**;
- 2. **Протокол событий**.

Сведения по настройке интерфейсных объектов **Карта** и **Протокол событий** приведены в документе *ПК ACFA Intellect. Руководство Администратора*.

Работа с данными интерфейсными объектами подробно описана в документе *ПК ACFA Intellect. Руководство Оператора.*

### <span id="page-7-2"></span>**4.2 Сброс всех тревог и восстановление связи**

Для сброса всех тревог ОПС *Рубеж* необходимо нажать кнопку **Сбросить всё** на панели настроек объекта **ОПС Рубеж** либо выбрать соответствующий пункт меню объекта **ОПС Рубеж** на карте (Рис. [4.2-1\)](#page-7-5).

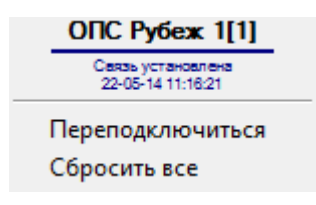

**Рис. 4.2-1 Сброс всех тревог и восстановление связи**

<span id="page-7-5"></span>При потере связи с ОПС Рубеж выбрать пункт меню **Переподключиться** (см. Рис. [4.2-1\)](#page-7-5).

### <span id="page-7-3"></span>**4.3 Управление охранной зоной «Рубеж»**

Управление охранной зоной ОПС *Рубеж* осуществляется в интерактивном окне **Карта** с использованием функционального меню объекта **Зона Рубеж** (Рис. [4.3-1,](#page-7-6) Таб. [4.3-1\)](#page-7-7).

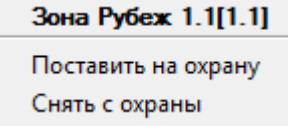

#### **Рис. 4.3-1 Управление охранной зоной ОПС Рубеж**

<span id="page-7-7"></span><span id="page-7-6"></span>**Таб. 4.3-1 Управление охранной зоной ОПС Рубеж**

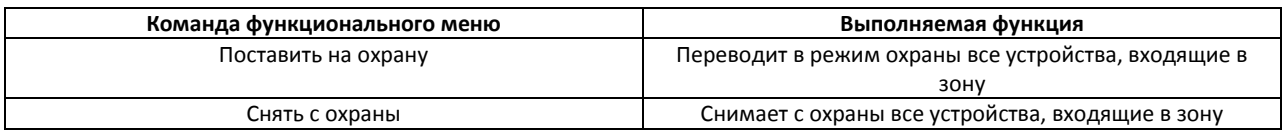

### <span id="page-7-4"></span>**4.4 Управление исполнительными устройствами ОПС «Рубеж»**

Управление исполнительными устройствами ОПС *Рубеж* осуществляется в интерактивном окне **Карта** с использованием функционального меню соответствующего объекта (Рис. [4.4-1,](#page-8-2) Таб. [4.4-1\)](#page-8-3).

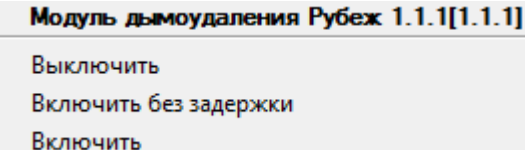

**Рис. 4.4-1 Управление исполнительными устройствами**

#### <span id="page-8-3"></span><span id="page-8-2"></span>**Таб. 4.4-1 Управление исполнительными устройствами**

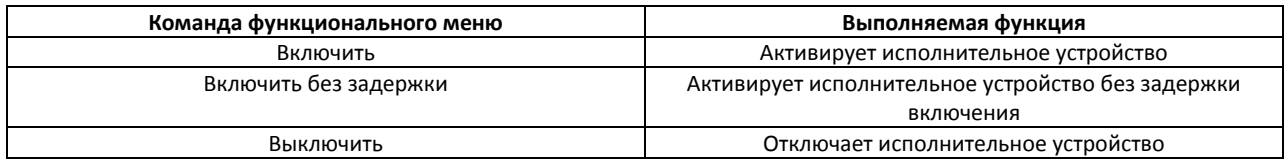

#### <span id="page-8-0"></span>**4.5 Управление модулем пожаротушения «МПТ-1»**

Существует возможность управления как одним конкретным модулем, так и всеми модулями *МПТ-1* в системе. Управление всеми модулями *МПТ-1* осуществляется в интерактивном окне **Карта** с использованием функционального меню объекта **Модуль пожаротушения Рубеж МПТ-1**, управление конкретным модулем *МПТ-1* осуществляется с использованием функционального меню объекта **МПТ-1 Рубеж** (Рис. [4.5-1,](#page-8-4) Таб. [4.5-1\)](#page-8-5).

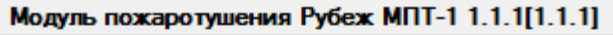

Выключить Выключить автоматику Запустить Включить автоматику

**Рис. 4.5-1 Управление модулем пожаротушения МПТ-1**

#### <span id="page-8-5"></span><span id="page-8-4"></span>**Таб. 4.5-1 Управление модулем пожаротушения МПТ-1**

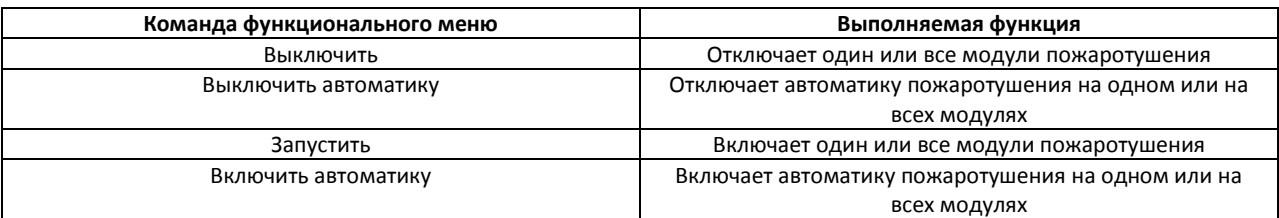

### <span id="page-8-1"></span>**4.6 Управление насосом ОПС «Рубеж»**

<span id="page-8-6"></span>Существует возможность управления как одним конкретным насосом, так и всеми насосами в системе. Управление всеми насосами осуществляется в интерактивном окне **Карта** с использованием функционального меню объекта **Насосная станция Рубеж**, управление конкретным насосом осуществляется с использованием функционального меню объекта **МПТ-1 Рубеж** (Рис. [4.6-1,](#page-8-6) Таб. [4.6-1\)](#page-9-2).

#### Hacoc Pyбex 1.1.1.1[1.1.1.1]

*<u><u>Rыключить</u>*</u> Выключить автоматику Запустить Включить автоматику

**Рис. 4.6-1 Управление насосом**

#### <span id="page-9-2"></span>**Таб. 4.6-1 Управление насосом**

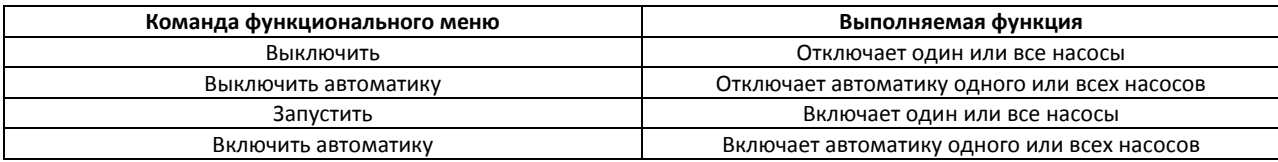

### <span id="page-9-0"></span>**4.7 Управление модулем речевого оповещения «МРО-2М»**

Существует возможность управления как одним конкретным модулем, так и всеми модулями *МРО-2М* в системе. Управление всеми модулями осуществляется в интерактивном окне **Карта** с использованием функционального меню объекта **Модуль речевого оповещения Рубеж МРО-2М**, управление конкретным модулем *МРО-2М* осуществляется с использованием функционального меню объекта **МРО-2М Рубеж** (Рис. [4.7-1,](#page-9-3) Таб. [4.7-1\)](#page-9-4).

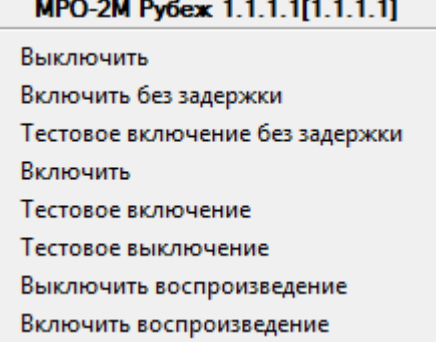

#### **Рис. 4.7-1 Управление модулем речевого оповещения МРО-2М**

#### <span id="page-9-4"></span><span id="page-9-3"></span>**Таб. 4.7-1 Управление модулем речевого оповещения МРО-2М**

<span id="page-9-1"></span>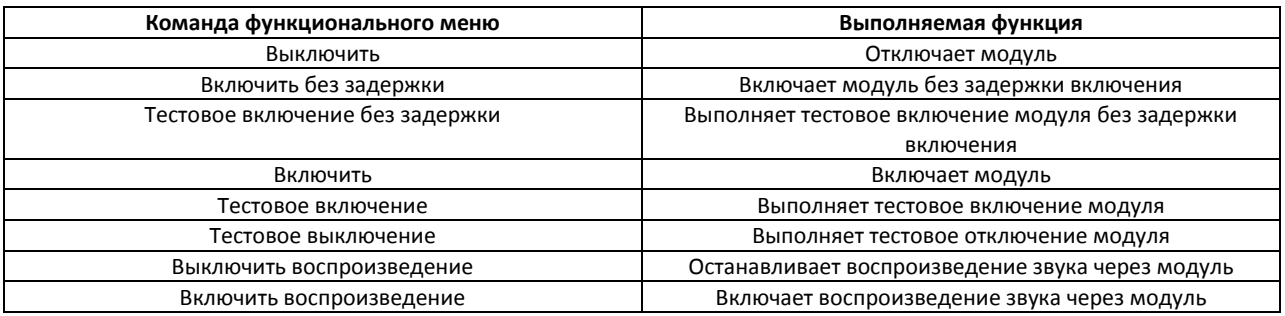

### **4.8 Управление задвижкой ОПС «Рубеж»**

Управление задвижкой ОПС *Рубеж* осуществляется в интерактивном окне **Карта** с использованием функционального меню объекта **Задвижка Рубеж** (Рис. [4.8-1,](#page-10-0) Таб. [4.8-1\)](#page-10-1).

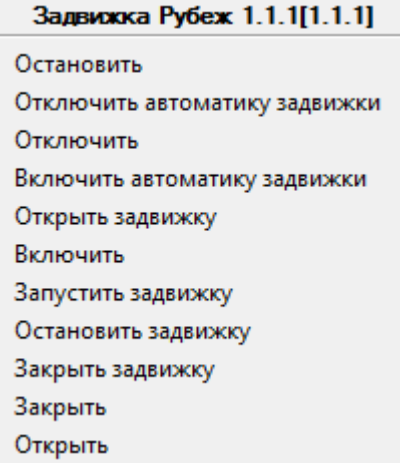

**Рис. 4.8-1 Управление задвижкой**

#### <span id="page-10-1"></span><span id="page-10-0"></span>**Таб. 4.8-1 Управление задвижкой**

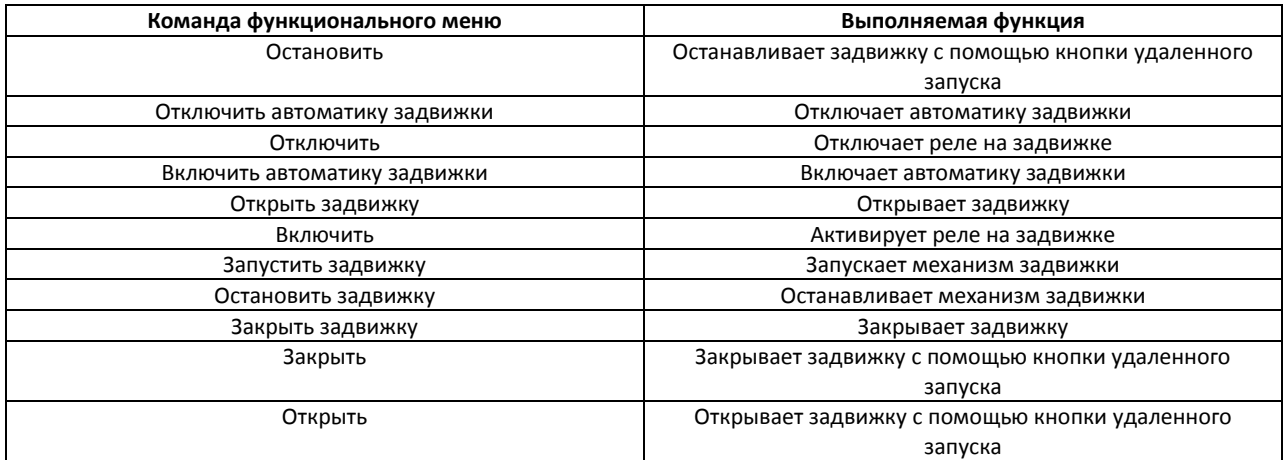